## Bluetooth携帯端末とカーウイングスナビ(HDD方式)の初期設定手順 (au TORQUE KYV35)

をペアに設定できませんでした。"と表示される時は[OK]

。をタップすればパスキー入力画面になります

## Nissan Connect **CARWINGS**

## A. ナビゲーションの設定

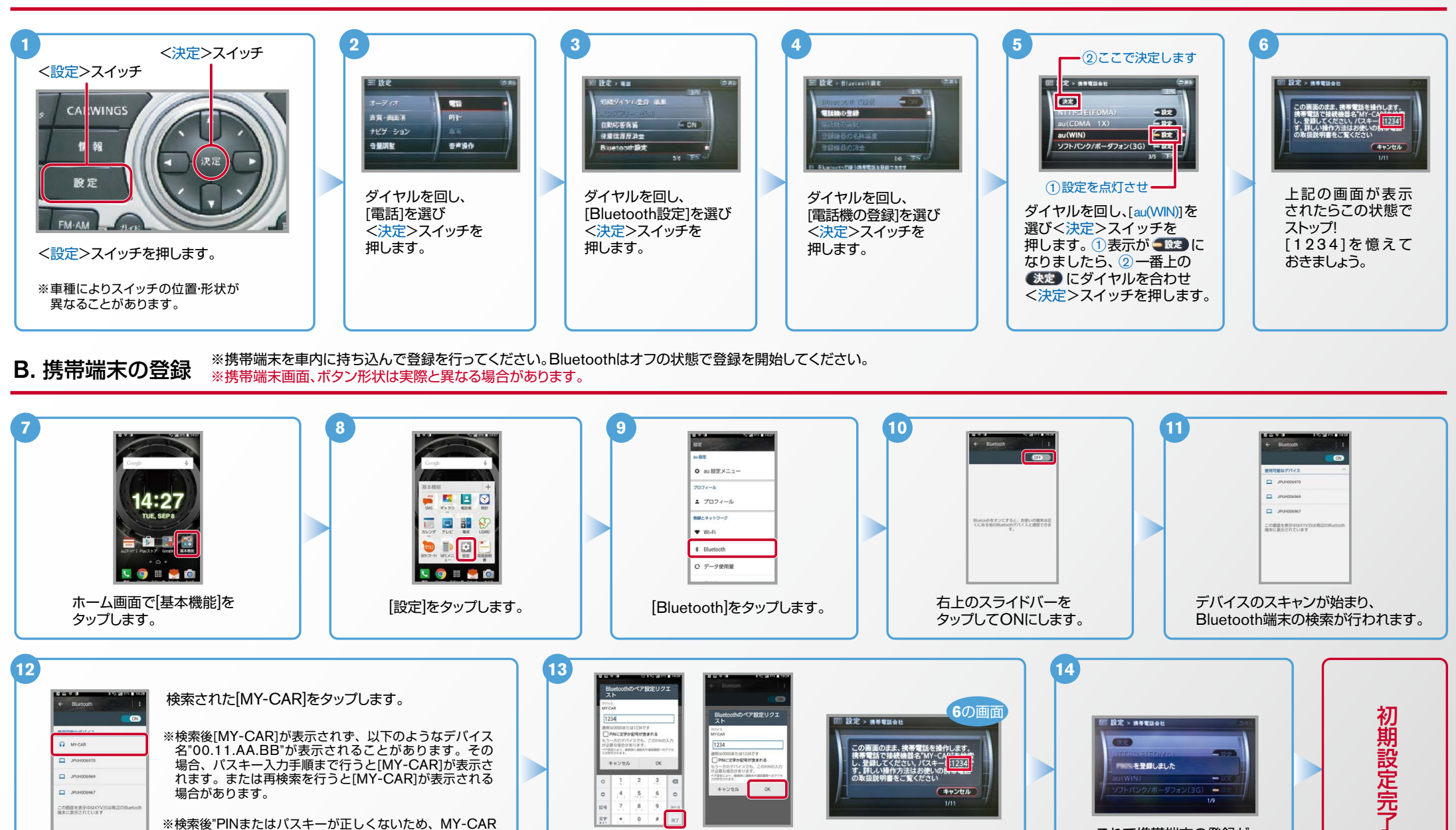

⑥で表示されたパスキーく1,2,3,4>を<br>入力し「完了」、[OK]をタップします。

これで携帯端末の登録が

 $No.2$ 

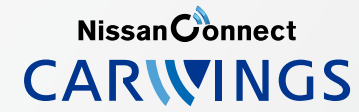

ヒンジン始動後にBluetoothを「オン」にした場合は、ステアリングの ●● スイッチを2秒程度長く押すと、すぐにBluetoothでつながります。 エンジン始動前にBluetoothを「オン」にしておくとナビと携帯端末がすぐにBluetoothでつながります。(BluetoothのOnの方法は"E"をご覧ください。)

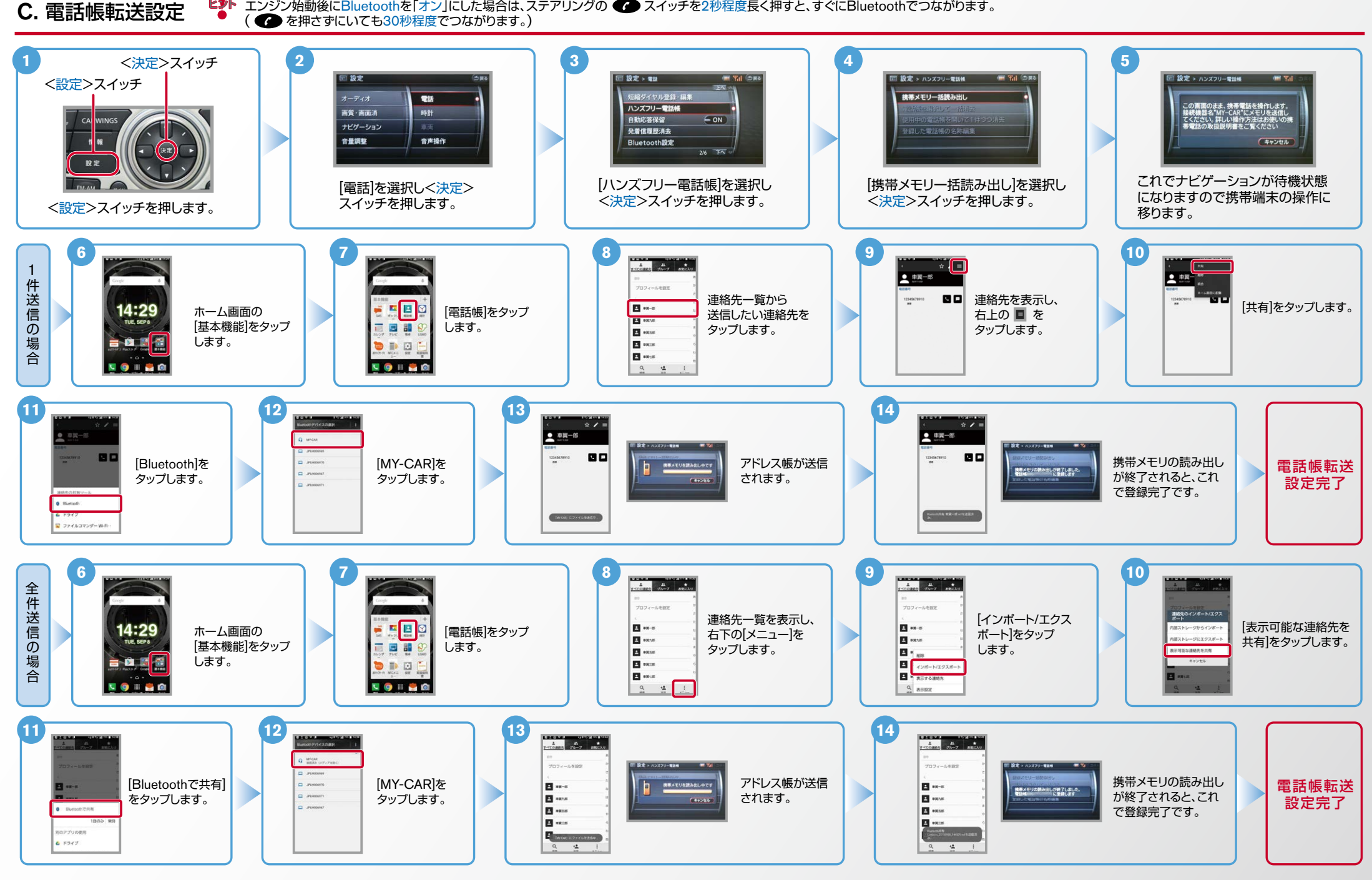

## $No.3$

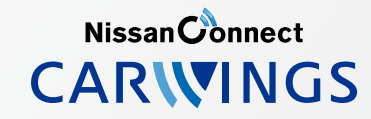

ヒ<mark>シ</mark>ト エンジン始動前にBluetoothを「オン」にしておくとナビと携帯端末がすぐにBluetoothでつながります。(BluetoothのOnの方法は"E"をご覧ください。)<br>ビジト エンジン始動後にBluetoothを「オン」にした場合は、ステアリングの●● スイッチを2秒程度長く押すと、すぐにBluetoothでつながります。( ● を押さずにいても30秒程度でつながります。)

D. 接続機器の切断方法 ※この手順は初期設定時には必要ありません。※携帯端末画面、ボタン形状は実際と異なる場合があります。

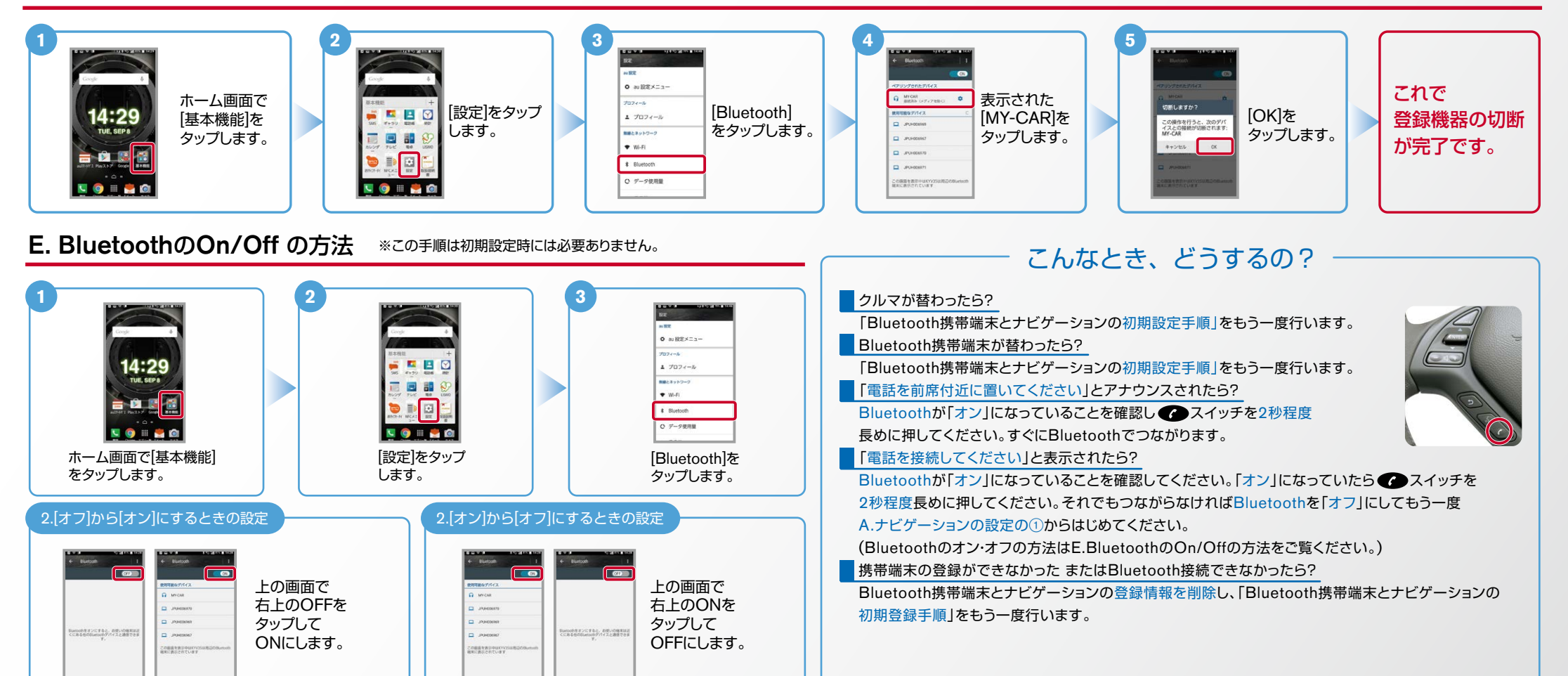

※Bluetoothの設定方法、登録手順についての問い合わせ先:カーウイングスお客さまセンター 0120-981-523 9:00~17:00(年末年始を除く) 携帯端末、PHSからもご利用いただけます。